# **INHALTSVERZEICHNIS**

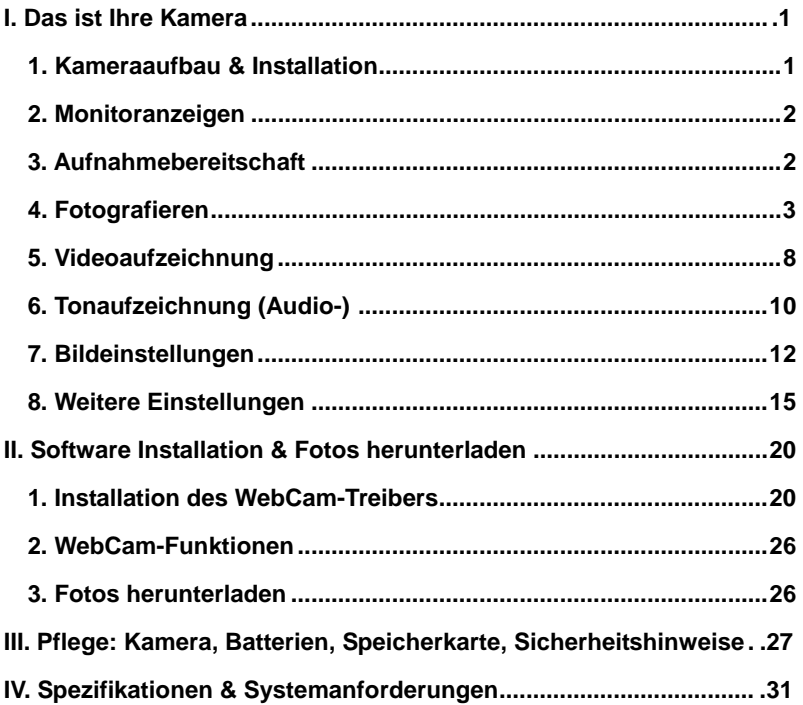

# **I. Das ist Ihre Kamera**

# **1. Kameraaufbau & Installation**

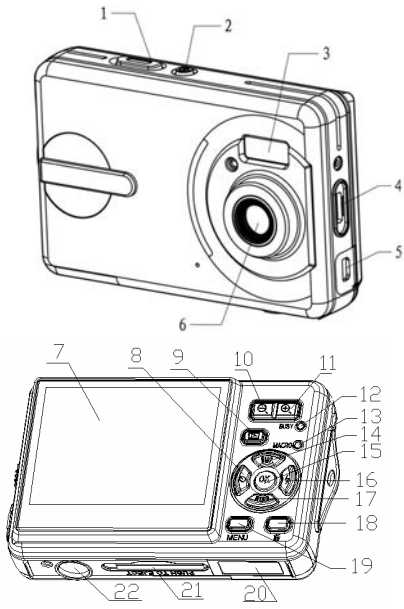

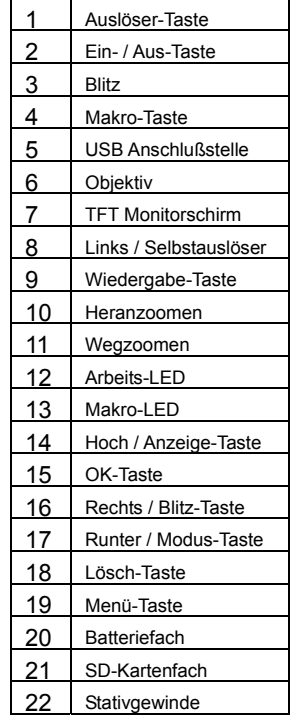

<span id="page-2-0"></span>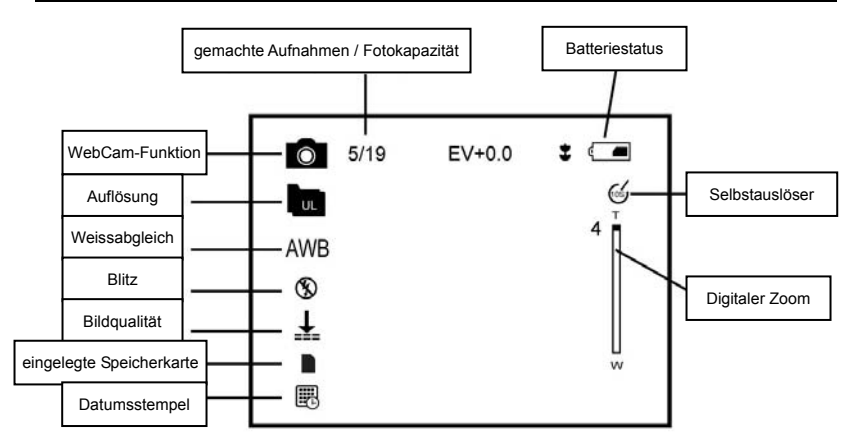

# **2. Monitoranzeigen (siehe Abbildung oben)**

# **3. Aufnahmebereitschaft**

#### **3.1 Einsetzen der Batterien**

In diese Kamera passen AAA-Typ Alkali-Batterien, NiH-Akkus oder NiCd-Akkus. Setzen Sie die Batterien entsprechend der Polarität – wie auf dem Batteriefach beschrieben – ein.

# <span id="page-3-0"></span>**3.2 Einsetzen der Speicherkarte**

Stecken sie die Speicherkarte in richtiger Richtung in den Speicherkartenschacht der Kamera ein. **PUSH TO EJECT** 

*Achtung: Wenn Sie die Speicherkarte nicht einführen können überprüfen Sie die Richtung.* 

- **4. Fotografieren**
- 1) Drücken Sie die Einschalt-Taste (POWER) für den Aufnahmemodus.
- 2) Drücken Sie die Auslöser-Taste (SHUTTER) zum Fotografieren.

#### *Achtung:*

- Entnehmen Sie NIE Speicherkarte oder Batterien wenn die Kamera in Betrieb ist.
- z Wenn die Kamera für 30 Sek. nicht benutzt wird, dann schaltet sich der Bildschirm automatisch aus.

#### **4.1 Wiedergabe von Fotos**

Drücken Sie WIEDERGABE (PLAYBACK) zum Ansehen von Fotos. Drücken Sie LINKS / RECHTS ■ E zum Auswählen eines Fotos.

3

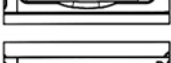

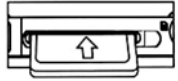

#### **4.2 Löschen von Fotos**

- a) Drücken Sie die WIEDERGABE-Taste is für die Fotovorschau.
- b) Drücken Sie die Lösch-Taste (III (DELETE) zum Löschen von Fotos.
- c) Drücken Sie LINKS  $\blacksquare$  und wählen Sie "Ja". Dann drücken Sie die OK-Taste, um das Foto zu löschen.

# **4.3 Fotoaufnahmen – Einstellungen**

Drücken Sie MENÜ für diese 2 Optionen im Hauptmenü: "Bild-Modus" und "Einstellungs-Modus" (SETUP).

Wählen Sie BILD für: Auflösung, Bildqualität, Weissabgleich, Farbeffekt, Belichtungsmengen, Datumsstempel, Selbstauslöser, Serienaufnahmen.

# **A. Auflösung:**

- a) Drücken Sie HOCH oder RUNTER  $\blacksquare$   $\blacksquare$  für "Auflösung", dann drücken Sie RECHTS  $\blacksquare$  für 5 Möglichkeiten: 4000 x 3000 mit Interpolation, 2592 x 1944, 2048 x 1536, 1280 x 960, 640 x 480.
- b) Drücken Sie HOCH oder RUNTER **E** Zum Auswählen.
- c) Drücken Sie OK zum Bestätigen und MENÜ zum Verlassen.

# **B. Bildqualität:**

- a) Drücken Sie HOCH oder RUNTER  $\blacksquare$   $\blacksquare$  für "Bildqualität", dann drücken Sie RECHTS E für 3 Möglichkeiten: Sehr gut, Gut, Normal.
- b) Drücken Sie HOCH oder RUNTER **E** Zum Auswählen.
- c) Drücken Sie OK zum Bestätigen und MENÜ zum Verlassen.

# **C. Weissabgleich:**

- a) Drücken Sie HOCH oder RUNTER **in Weiter für "Bildqualität"**, dann drücken Sie RECHTS E für 5 Möglichkeiten: Automatisch, Tageslicht, Kunstlicht, Neonlicht, Bewölkt.
- b) Drücken Sie HOCH oder RUNTER **AV** zum Auswählen.
- c) Drücken Sie OK zum Bestätigen und MENÜ zum Verlassen.

# **D. Farbeffekte:**

- a) Drücken Sie HOCH oder RUNTER  $\blacksquare$   $\blacksquare$  für "Farbeffekte", dann drücken Sie RECHTS ■ für 3 Möglichkeiten: Bunt, Braun, Sw/Weiß.
- b) Drücken Sie HOCH oder RUNTER **E** Zum Auswählen.
- c) Drücken Sie OK zum Bestätigen und MENÜ zum Verlassen.

# **E. Belichtungsmenge:**

- a) Drücken Sie HOCH oder RUNTER  $\blacksquare$  für "Belichtungsmenge", dann drücken Sie RECHTS E zum Auswählen.
- b) Drücken Sie LINKS oder RECHTS **4** E zum Anwählen der erforderlichen Belichtungsmenge von -2.0 bis +2.0.
- c) Drücken Sie OK zum Bestätigen und MENÜ zum Verlassen.
- **F. Datumsstempel:** (zeigt das "Datum" auf dem Foto)
- a) Drücken Sie HOCH oder RUNTER **in Termiter für "Datumsstempel"**, dann drücken Sie RECHTS zum Auswählen.
- b) Drücken Sie HOCH / RUNTER **[4]** Tür "Ein" oder "Aus".
- c) Drücken Sie OK zum Bestätigen und MENÜ zum Verlassen.
- **G. Selbstauslöser:**
- a) Drücken Sie HOCH oder RUNTER  $\blacksquare$   $\blacksquare$  für "Selbstauslöser". drücken Sie RECHTS für: Aus *(löscht die Fkt.)*, 10 Sek, 20 Sek.
- b) Drücken Sie HOCH oder RUNTER **E** Zum Auswählen der Zeit.
- c) Drücken Sie OK zum Bestätigen und MENÜ zum Verlassen.

# **H. Serienaufnahme:**

Mit SERIENAUFNAHME können Sie 3 Fotos hintereinander machen.

- a) Drücken Sie HOCH oder RUNTER **■** für "Serienaufnahme", dann drücken Sie RECHTS E für 2 Möglichk. : Einzel, Serienaufnahme.
- b) Drücken Sie HOCH oder RUNTER  $\blacksquare$   $\blacksquare$  für Serienaufnahme.
- c) Drücken Sie OK zum Bestätigen und MENÜ zum Verlassen.

**Blitzlicht:** (arbeitet nicht im "Serienaufnahme" Modus)

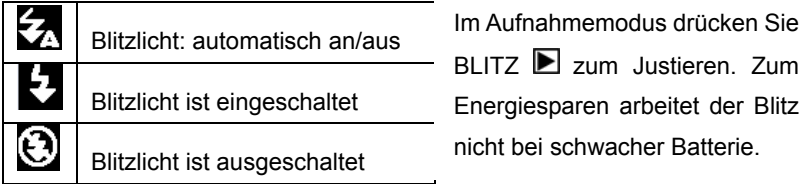

- Der Bildschirm ist leer, wenn der Blitz im Auflademodus ist; Das nächste Foto kann nur gemacht werden, wenn der Blitz vollständig aufgeladen ist.
- Blitzen in heller/sonniger Umgebung kann die Belichtung des Fotos in inkorrekter Weise beeinflussen.

# <span id="page-8-0"></span>**Digitaler Zoom**

*Achtung: Digitaler Zoom beeinflusst die Bildqualität. Höherer digitaler Zoom bedeutet geringere Bildqualität, maximal geht 4x digitaler Zoom.* 

Foto-Video-Wiedergabe: HERANzoomen  $\mathbf{\Theta}_{\text{o}}$ . WEGzoomen  $\mathbf{\Theta}_{\text{m\"{o}alich.}}$ 

# **5. Videoaufzeichnung:**

- a) Drücken Sie die MODE-Taste um den "Video-Modus" zu wählen.
- b) Drücken Sie den AUSLÖSER zum Starten der Videoaufzeichnung.
- c) Drücken Sie wieder den AUSLÖSER zum Stoppen der Aufzeichnung.
- **5.1 Abspielen von Videodateien**
- a) Drücken Sie WIEDERGABE zum Ansehen der Videodateien.
- b) Drücken Sie LINKS oder RECHTS E zum Anwählen der Datei.
- c) Drücken Sie AUSLÖSER zum Abspielen, erneutes Drücken stoppt.
- d) Drücken Sie OK für "Pause", erneutes Drücken zum Fortfahren.

*Achtung: Diese Kamera unterstützt nicht den Lautsprecher; ein Ton ist nur verfügbar, wenn sie mit dem TV oder PC verbunden ist.* 

# **5.2 Löschen von Videodateien**

Bitte lesen Sie auf Seite 4 diese Bedienungsmöglichkeit nach.

# **5.3 Videoaufzeichnung – Einstellungen**

Im VIDEO-Modus drücken Sie MENÜ für diese 2 Optionen im Hauptmenü: "Video" oder "Einstellungen". Es gibt 4 Optionen für VIDEO-Einstellungen: Auflösung, Bildrate (= Bilder pro Sek.), Weissabgleich, Tonaufnahme.

# **A. Auflösung**

- a) Drücken Sie HOCH oder RUNTER  $\blacksquare$  für "Auflösung", drücken Sie RECHTS E für 2 Möglichkeiten: 640\*480 oder 320\*240.
- b) Drücken Sie HOCH oder RUNTER 2 zum Auswählen.
- c) Drücken Sie OK zum Bestätigen und MENU zum Verlassen.
- **B. Bildrate (= Bilder pro Sekunde)**
- a) Drücken Sie HOCH oder RUNTER **■** für "Bildrate", drücken Sie RECHTS **In** für 2 Möglichkeiten: 30FPS oder 15FPS.
- b) Drücken Sie HOCH oder RUNTER **E** Zum Auswählen.
- c) Drücken Sie OK zum Bestätigen und MENU zum Verlassen.

# <span id="page-10-0"></span>**C. Weissabgleich**

Bitte lesen Sie auf Seite 5 diese Bedienungsmöglichkeit nach.

# **D. Tonaufnahme (Audio)**

- a) Drücken Sie HOCH oder RUNTER  $\blacksquare$   $\blacksquare$  für "Tonaufzeichung", drücken Sie RECHTS **D** für 2 Möglichkeiten: "Ein" oder "Aus".
- b) Das Video ist mit Tonaufzeichung, wenn Sie "Ein" wählen.

Das Video ist ohne Tonaufzeichung, wenn Sie "Aus" wählen.

- c) Drücken Sie OK zum Bestätigen und MENU zum Verlassen.
- **6. Tonaufzeichnung (AUDIO):**
- **6.1 Tonaufnahme**
- a) Drücken Sie die MODE-Taste um den "Ton-Modus" zu wählen.
- b) Drücken Sie den AUSLÖSER zum Starten der Tonaufzeichnung.

(Aufzeichnungszeit wird auf dem Bildschirm angezeigt.)

c) Drücken Sie wieder den AUSLÖSER zum Stoppen der Aufzeichnung.

# **6.2 Löschen von Tonaufzeichungen**

Bitte lesen Sie auf Seite 4 diese Bedienungsmöglichkeit nach.

- **6.3 Abspielen Video / Audio Dateien im TV** (Verbindung mit AV-Kabel)
- a) Einschalten des TV und wechseln zum AV-Mode.
- b) Einschalten der Kamera und mit dem AV-Kabel zum TV verbinden.
- c) Drücken Sie MODE, um zum WIEDERGABE-Modus zu gelangen.
- d) Drücken Sie LINKS oder RECHTS **E** zum Auswählen der Datei. Drücken Sie AUSLÖSER zum Abspielen, erneutes Drücken beendet das Abspielen.
- e) Drücken Sie OK für "Pause", erneutes Drücken zum Fortfahren.

# *Achtung:*

- Der Kamerabildschirm geht automatisch aus, wenn die Kamera an das AV-Kabel angeschlossen wird.
- Am TV angeschlossen läuft die Kamera über die Batterien.
- Das TV-Gerät kann die Bildqualität beeinflussen; Kamera-System PAL oder NTSC ausrichten nach dem TV-System (siehe Seite 16).
- <span id="page-12-0"></span>● Falls das Bild sich nicht in der Mitte des TV-Bildschirms befindet justieren Sie es; dies ist KEIN Kamerafehler.
- Benutzen Sie nur das mitgelieferte Kabel, um Kamera und TV-Gerät zu verbinden.

# **7. Bild – Einstellungen:**

Im BILD-Modus drücken Sie MENÜ für diese 2 Optionen im Hauptmenü: "Abspielen (PLAY)" oder "Einstellungen (SETUP)". Es gibt 8 Optionen für BILD-Einstellungen: Aktuelles löschen, Alle löschen, Sperren, Minimieren, Startbild, Drehen, Diashow.

# **7.1 Löschen von Fotos**

- a) Drücken Sie HOCH oder RUNTER **is ₹**für "Aktuelles löschen" oder "Alle löschen".
- b) Wählen Sie "Aktuelles löschen", um das im Display sichtbare Foto zu löschen. Drücken Sie RECHTS ■ zum Bestätigen.
- c) Wählen Sie "Alle löschen", um alle Fotos auf der Speicherkarte zu löschen. Drücken Sie RECHTS E zum Bestätigen.

# *Achtung: Sie können auch ein aktuell sichtbares Foto mit der LÖSCH-Taste löschen.*

# **7.2 Sperren von Fotos**

- a) Drücken Sie HOCH oder RUNTER **AV** für "Sperren", drücken Sie RECHTS iür 4 Möglichkeiten: Aktuelles sperren, Alle sperren, Aktuelles freischalten, Alle freischalten.
- b) Drücken Sie HOCH oder RUNTER **DE** zum Auswählen.
- c) Drücken Sie OK zum Bestätigen und MENÜ zum Verlassen.

# *Achtung: Ein gesperrtes Foto kann NICHT gelöscht werden.*

# **7.3 Minimieren von Fotos**

- a) Drücken Sie HOCH oder RUNTER **E** T für "Minimieren", drücken Sie RECHTS **D**, um diese Möglichkeit zu aktivieren.
- b) Drücken Sie LINKS  $\blacksquare$ , RECHTS  $\blacksquare$ , HOCH  $\blacksquare$  oder RUNTER  $\blacksquare$ . um ein Foto auszuwählen.
- c) Drücken Sie OK, um ein Foto (nach der Minimierung) wieder in die Originalgröße zurückzubringen.
- **7.4 Startbild setzen** (Sie sehen das Foto als Start-Logo)
- a) Drücken Sie HOCH oder RUNTER **[4]** Tür "Startbild", drücken Sie RECHTS **ID** für 2 Möglichkeiten: "Ja" oder "Nein".
- b) Drücken Sie HOCH oder RUNTER **Für JA.**
- c) Drücken Sie OK zum Bestätigen und MENÜ zum Verlassen.
- **7.5 Drehen von Fotos** *(geht nicht bei einer Auflösung von 2592x1944 [5 Mega Pixel] oder höher)*
- a) Drücken Sie WIEDERGABE **[2001** für den Fotowiedergabe-Modus.
- b) Drücken Sie HOCH oder RUNTER **A V** für "Drehen", drücken Sie RECHTS **In** für 3 Möglichkeiten: 90°, 180° oder 270°.
- c) Drücken Sie HOCH oder RUNTER  $\blacksquare$   $\blacksquare$  zum Anwählen der gewünschten Drehung, dann drücken Sie OK zum Bestätigen.

# **7.6 Diashow**

- a) Drücken Sie HOCH oder RUNTER T für "Diashow".
- b) Drücken Sie RECHTS 2um Bestätigen des Diashow-Modus.
- c) Drücken Sie AUSLÖSER zum Beenden der Diashow.

#### <span id="page-15-0"></span>**8. Weitere Einstellungen:**

# **8.1 Sprachen (Abc)**

- a) Drücken Sie MENÜ zum Anwählen von "Bild (IMAGE)" oder "Einstellungen (SETUP)".
- b) Drücken Sie RECHTS **b** für "Einstellungen (SETUP)".
- c) Drücken Sie HOCH oder RUNTER  $\blacksquare$   $\blacksquare$  für "Sprachen (Abc)".
- d) Drücken Sie RECHTS Ezum Aktivieren vom "Sprachen (Abc)".
- e) Drücken Sie HOCH / RUNTER **D** zum Anwählen einer Sprache.
- f) Drücken Sie OK zum Bestätigen und MENÜ zum Verlassen.

# **8.2 Automatisches Abschalten**

- a) Drücken Sie MENÜ für "Einstellungen (SETUP)".
- b) Drücken Sie HOCH / RUNTER **in 19.** für "Autom. Abschalten".
- c) Drücken Sie RECHTS E für: Ausschalten, 60 Sek. oder 120 Sek.
- d) Drücken Sie HOCH / RUNTER **■** zum Wählen der Abschalt-Zeit.
- e) Drücken Sie OK zum Bestätigen und MENÜ zum Verlassen.

# **8.3 TV – Ausgang (Output)**

- a) Drücken Sie MENÜ für "Einstellungen (SETUP)".
- b) Drücken Sie HOCH oder RUNTER  $\blacksquare$  of für "TV-Ausgang".
- c) Drücken Sie RECHTS 2um Anwählen von "NTSC" oder "PAL".
- d) Drücken Sie HOCH oder RUNTER  $\blacksquare$  **T** für Ihr TV-Systems.
- e) Drücken Sie OK zum Bestätigen und MENÜ zum Verlassen.

# **8.4 Spiel – Logo**

- a) Drücken Sie MENÜ für "Einstellungen (SETUP)".
- b) Drücken Sie HOCH oder RUNTER  $\blacksquare$  of für "Spiel-Logo".
- c) Drücken Sie RECHTS  $\blacksquare$  für "Einschalten" oder "Ausschalten".
- d) Drücken Sie HOCH oder RUNTER  $\blacksquare$  für die gewünschte Option.
- e) Drücken Sie OK zum Bestätigen und MENÜ zum Verlassen.

*Achtung: Der Start-Bildschirm wird NICHT gezeigt, wenn Sie "Ausschalten" gewählt haben.* 

#### **8.5 Lichtfrequenzen**

- a) Drücken Sie MENÜ für "Einstellungen (SETUP)".
- b) Drücken Sie HOCH oder RUNTER  $\blacksquare$   $\blacksquare$  für "Lichtfrequenzen".
- c) Drücken Sie RECHTS Ezum Anwählen von "50Hz" oder "60Hz".
- d) Drücken Sie HOCH oder RUNTER  $\blacksquare$  für die gewünschte Option.
- e) Drücken Sie OK zum Bestätigen und MENÜ zum Verlassen.

# **8.6 Datum / Zeit**

- a) Drücken Sie MENÜ für "Einstellungen (SETUP)".
- b) Drücken Sie HOCH oder RUNTER **b** Tür "Datum/Zeit".
- c) Drücken Sie RECHTS  $\blacksquare$  für die "Datum/Zeit" Bildschirmanzeige.
- d) Drücken Sie RECHTS Zum Anwählen von Jahr, Monat, Datum, Stunde, Minute.
- e) Drücken Sie OK zum Bestätigen und MENÜ zum Verlassen.

# **8.7 Buzzer (Bestätigungston)**

- a) Drücken Sie MENÜ für "Einstellungen (SETUP)".
- b) Drücken Sie HOCH oder RUNTER **b** Tür "Buzzer".
- c) Drücken Sie RECHTS  $\blacksquare$  für "Einschalten" oder "Ausschalten".
- d) Drücken Sie OK zum Bestätigen und MENÜ zum Verlassen.
- **8.8 Formatieren des Speichers**
- a) Drücken Sie MENÜ für "Einstellungen (SETUP)".
- b) Drücken Sie HOCH oder RUNTER **E** T für "Formatieren".
- c) Drücken Sie RECHTS  $\blacksquare$  für "JA", um den Kamera internen Speicher oder die SD-Speicherkarte zu formatieren.
- d) Drücken Sie OK zum Bestätigen und MENÜ zum Verlassen.

# *Achtung: Alle gespeicherten Daten gehen verloren, wenn Sie den Speicher neu formatieren.*

# **8.9 Standardeinstellung**

- a) Drücken Sie MENÜ für "Einstellungen (SETUP)".
- b) Drücken Sie HOCH oder RUNTER  $\blacksquare$  für "Standardeinstellung".
- c) Drücken Sie RECHTS Ezum Anwählen von "Laden" oder "Nein".
- d) Drücken Sie HOCH oder RUNTER **bei Tuli** für LADEN.
- e) Drücken Sie OK zum Bestätigen und MENÜ zum Verlassen.

# **8.10 USB – Modus**

"PC-WebCamera" Modus: Kamera ist als PC-WebKamera nutzbar.

Wählen Sie den "Massenspeicher" Modus, wenn Sie Daten herunterladen / löschen / aufladen; Sie ist dann auch als eine tragbare Disk nutzbar.

- a) Drücken Sie MENÜ für "Einstellungen (SETUP)".
- b) Drücken Sie HOCH oder RUNTER **in 19.** für "USB-Modus".
- c) Drücken Sie RECHTS iür "PC-Kamera" oder "Massenspeicher".
- d) Drücken Sie HOCH oder RUNTER Zum Auswählen.
- e) Drücken Sie OK zum Bestätigen und MENÜ zum Verlassen.

# <span id="page-20-0"></span>**8.11 Firmware Version**

- a) Drücken Sie MENÜ für "Einstellungen (SETUP)".
- b) Drücken Sie HOCH oder RUNTER **in Elita** für "Firmware Version".
- c) Drücken Sie RECHTS Zum Bestätigen; Die Firmware Version und aktuelles Datum werden angezeigt.
- d) Drücken Sie OK zum Bestätigen und MENÜ zum Verlassen.

# **II. Software & Download**

**1. PC-CAM Driver Installation** 

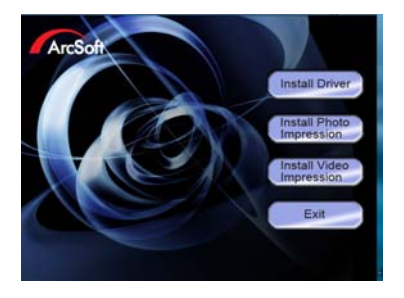

Installieren des Driver

Installieren Photo Impression

Installieren Video Impression

Exit / Verlassen (Das Startbild hat auf der mitgelieferten CD-ROM ein anderes Layout)

Legen Sie die CD ins CD-ROM Laufwerk Ihres PC; Ein Bildschirm erscheint (siehe Bild unten); Klicken Sie auf "Installieren Kamera Driver".

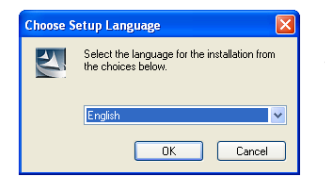

# **Wählen der zu installierenden Sprache**

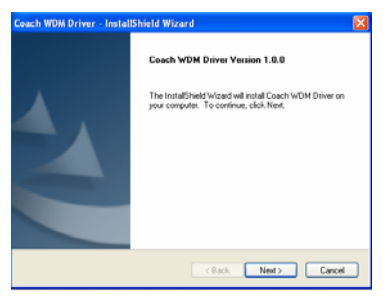

Klicken Sie auf "Weiter" (Next) *i*  $\bullet$  **Ja, ich möchte meinen** 

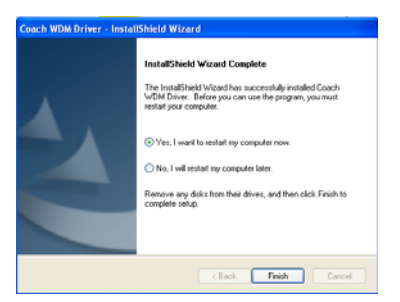

# **Computer jetzt neu starten**

Klicken Sie auf "Ende" (Finish)

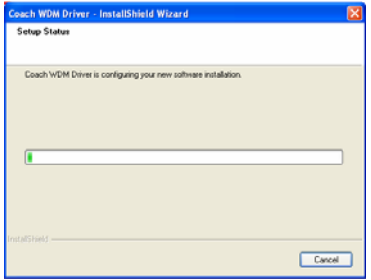

Verbinden Sie die Kamera mit dem PC mit dem USB-Kabel

Schalten Sie die Kamera ein

Drücken Sie MODE zum Wählen von "PC-CAMERA"

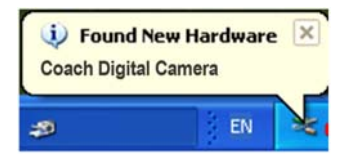

 **"Neue Hardware gefunden"** 

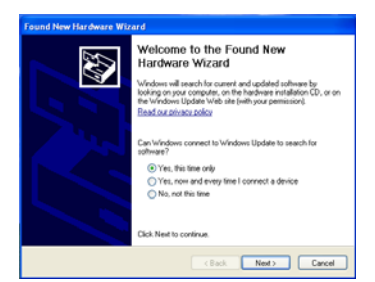

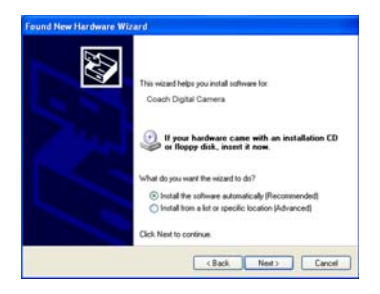

Ein Bildschirm "Willkommen, neuer Hardware Wizard gefunden" erscheint; klicken Sie auf

~ **"Ja, nur dieses Mal"**  (Yes, this time only)

Dann auf "Weiter" (Next) klicken

~ **"Installieren der Software automatisch (empfohlen)"** Dann auf "Weiter" (Next) klicken

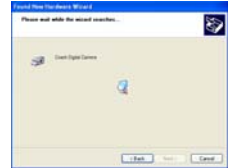

# Deutsch

Wenn dieser Bildschirm erscheint "Hardware Installation" klicken Sie auf

# ~ **"Fortfahren"**

(Continue Anyway)

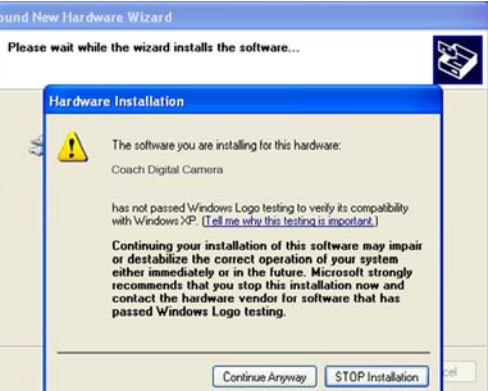

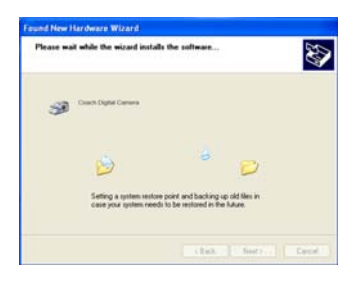

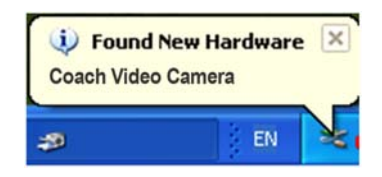

# **"Neue Hardware gefunden"**

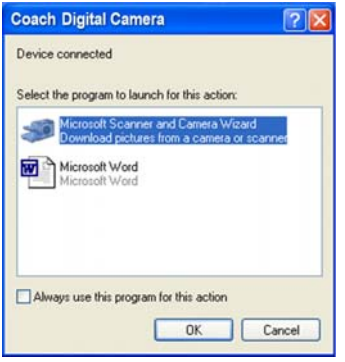

# **Wenn der folgende Bildschirm erscheint klicken Sie auf**

~ **"Schließen"** (Cancel)

[es kann sein, das der Bildschirm "Willkommen, neuer Hardware Wizard gefunden" noch einmal erscheint; dann machen Sie die oben beschriebenen Schritte noch einmal]

# **Die Installation ist beendet!**

**Nun können Sie die Kamera als PC-WebCamera nutzen.** 

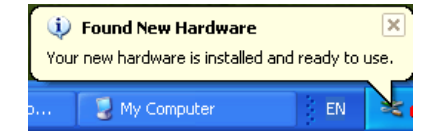

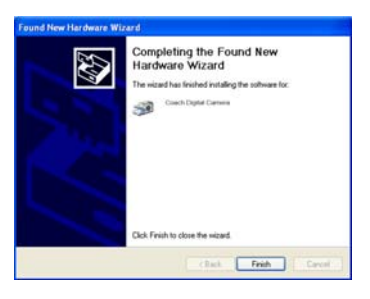

# <span id="page-26-0"></span>**2. Wie Sie die PC-WebCamera Funktion benutzen**

- a) Drücken Sie MODE zum Anwählen von "PC-Camera".
- b) Doppel-Klick auf den Icon "Mein Computer" (auf dem PC-Desktop).
- c) Doppel-Klick auf den Icon Dann können Sie mit der PC-WebCamera Funktion beginnen.

# **3. Wie Sie Fotos (herunter-) laden** (photo download)

Stellen Sie die Kamera auf "Massenspeicher" (Mass Storage) anstatt auf "USB Modus".

Dann wird die Kamera zu einem mobilen/tragbaren Speichergerät.

- a) Schließen Sie das mitgelieferte USB-Kabel an die USB-Buchse Ihres Computers und auch an die Kamera an.
- b) Doppel-Klick auf den Icon "Mein Computer" (auf dem PC-Desktop).
- c) Doppel-Klick auf den Icon
- d) Doppel-Klick auf den Aktendeckel (file folder) "DCIM".
- e) Kopieren Sie alle Daten auf Ihren PC.

# <span id="page-27-0"></span>*Achtung:*

- *1. Entnehmen Sie NIE die SD-Speicherkarte oder die Batterien während des Kopiervorganges, anderenfalls können die Dateien / Daten beschädigt oder zerstört werden oder verloren gehen.*
- *2. Wenn Sie Fotos laden muss das USB-Kabel IMMER (1.) an den PC angeschlossen werden; erst dannach (2.) schließen Sie es an die Kamera an! (Wenn Sie es genau andersherum anschließen wird der Bildschirm leer/schwarz und die Kamera muss neu gestartet werden.)*

#### **III. Pflege: Kamera, Batterien, Speicherkarte, Sicherheitshinweise**

Lagern Sie die Kamera und das Zubehör immer in sauberem Umfeld.

Benutzen Sie ein trockenes/weiches/sauberes Putztuch, um Fingerabdrücke und Staub vom Objektiv und LCD-Display der Kamera zu wischen.

Benutzen Sie NIE rauhen Stoff oder aggressives Putzmittel zum Reinigen, um Kratzer o.a. Beschädigungen auf der Kameraoberfläche zu vermeiden.

Legen Sie die Kamera NIE in die Sonne oder in hochtemperiertes Umfeld. (z.B. Armaturenbrett/Hutablage eines Autos, eine Eisenwerkzeugkiste,…)

Wenn die Kamera von einem kalten Umfeld in ein warmes Umfeld gebracht wird warten Sie bitte einige Minuten bevor Sie die Kamera benutzen.

Der Energie-Status der Kamera wird auf dem LCD-Display angezeigt:

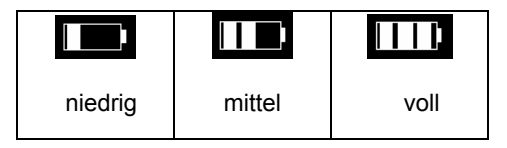

Die folgenden Faktoren beeinflussen die Lebensdauer der Batterien:

- LCD-Display Benutzungshäufigkeit und An-Zeit (LCD an; LCD im Abspielstatus für eine lange Zeit).
- □ Blitzlicht Benutzungshäufigkeit.
- Anzahl der Fotoaufnahmen.
- Temperatur (Benutzung der Kamera bei niedrigen Temperaturen verkürzt die Lebensdauer der Batterien.)

#### **Merken:**

- Mangan-Batterien sind NICHT erlaubt für diese Kamera.
- Entfernen Sie NIE die Batterien wenn die Kamera angeschaltet ist, anderenfalls werden die internen Einstellungen und die Funktionen der Kamera beeinflusst.
- $\Box$  Bitte tauschen Sie eine leere Batterie gegen eine volle aus wie unter Punkt 3.1 in dieser Bedienungsanleitung beschrieben.
- Bitte nehmen Sie die Batterien aus der Kamera wenn diese für eine längere Zeit nicht benutzt wird.
- $\Box$  Legen Sie NIE eine beschädigte, erodierte oder auslaufende Batterie in die Kamera.

# **Merken: Wiederaufladbare Batterien vorher vollständig aufladen.**

# **Speicherkarte: Formatieren ist notwendig in diesen Situationen**

- a) Noch nicht formatierte Speicherkarte.
- b) Re-formatierte Speicherkarte, weil diese vorher nicht einwandfrei in der Kamera funktioniert hat (obwohl sie vorher schon formatiert war).
- c) Es ist wichtig, die Speicherkarte zuerst (oder wieder) zu formatieren bevor sie in einer anderen Kamera benutzt wird.

*Achtung: Stellen Sie sicher, dass sich die Speicherkarte vor der Benutzung im "unlock" Status befindet. Alle Daten werden gelöscht oder unbrauchbar wenn die Speicherkarte formatiert wird.* 

*Sichern Sie die Daten VOR der Formatierung* 

# **Speicherkarten Format**

- a) Die Speicherkarte ist im "unlock" Status und wird erst dann in die Kamera eingesetzt.
- b) Schalten Sie die Kamera ein.
- c) Drücken Sie MENÜ zum Anwählen von "Einstellungen (SETUP)".
- d) Drücken Sie HOCH / RUNTER 2 zum Anwählen "Formatieren".
- e) Drücken Sie RECHTS E für 2 Möglichkeiten: "Ja" oder "Nein".
- f) Drücken Sie HOCH / RUNTER  $\blacksquare$   $\blacksquare$  zum Anwählen von JA.
- g) Drücken Sie OK zum Formatieren der Speicherkarte.

# *Achtung: Entnehmen Sie NIE Speicherkarte oder Batterien während des Formatiervorganges zum Vermeinden von Fehlfunktionen.*

- Standard SD-Karte (8MB–2GB) ist benutzbar für diese Kamera.
- **1** 3V (3.3V) Karte (8MB–2GB) ist benutzbar für diese Kamera.

Bitte formatieren Sie die Karte in dieser Kamera bevor Sie sie benutzen.

# <span id="page-31-0"></span>**Sicherheitshinweise**

Um die Gefahr eines Stromschlages zu vermeiden nehmen Sie die Kamera bitte nicht selbstständig auseinander oder versuchen sie zu reparieren.

Halten Sie die Kamera trocken. Eine Lagerung in feuchter Umgebung kann leicht zu einem Defekt oder einer Störung führen.

Falls Feuchtigkeit in die Kamera eintritt/eingetreten ist beenden Sie sofort die Benutzung. Es ist dann zwingend erforderlich, dass Sie die Kamera an der Luft trocknen lassen, bevor Sie sie wieder benutzen können.

# **IV. Spezifikationen & Systemanforderungen:**

# **1 . Spezifikationen der Kamera**

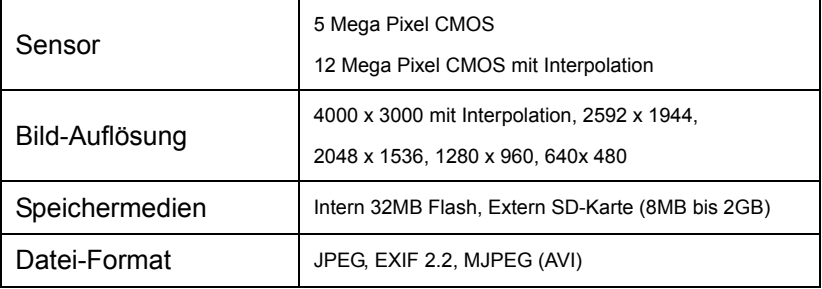

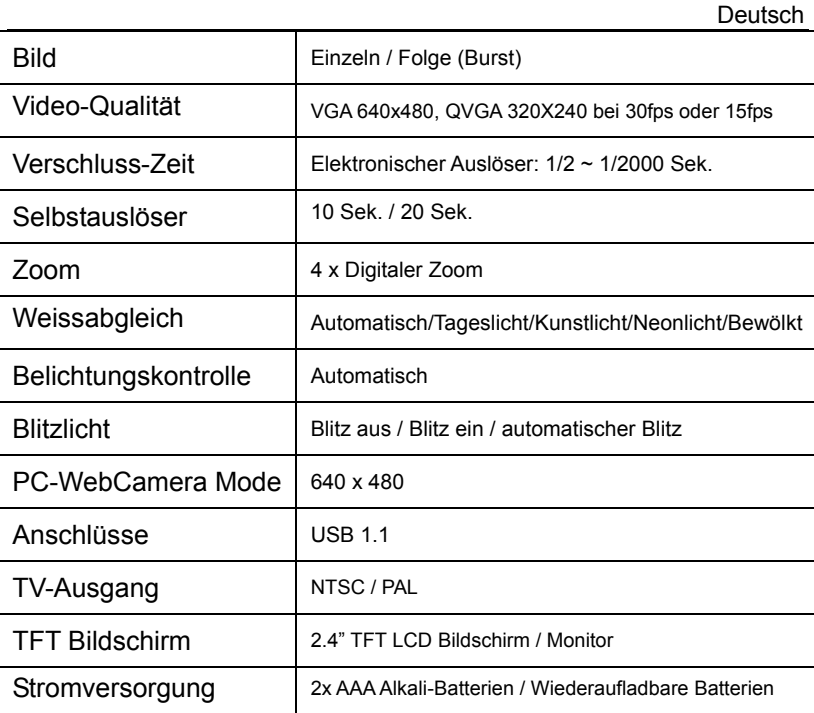

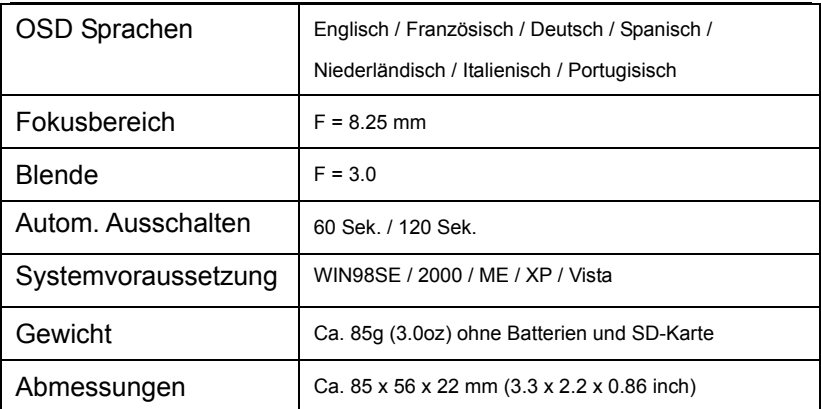

*Achtung: Das Produkt-Design und die Spezifikationen können sich* 

*ohne vorherige Ankündigung ändern .* 

# **2. Systemvoraussetzungen**

Windows 98SE / 2000 / ME / XP / Vista CPU: Pentium III 800MHz und höher Speicher: 64 MB und höherer Speicher Speicherkapazität: Mindestens 128 MB freier Speicherplatz